# ملخص الوحدة الثانية: الوورد 2016 Word

علامات التبويب ومجموعاتها ووظائفها:

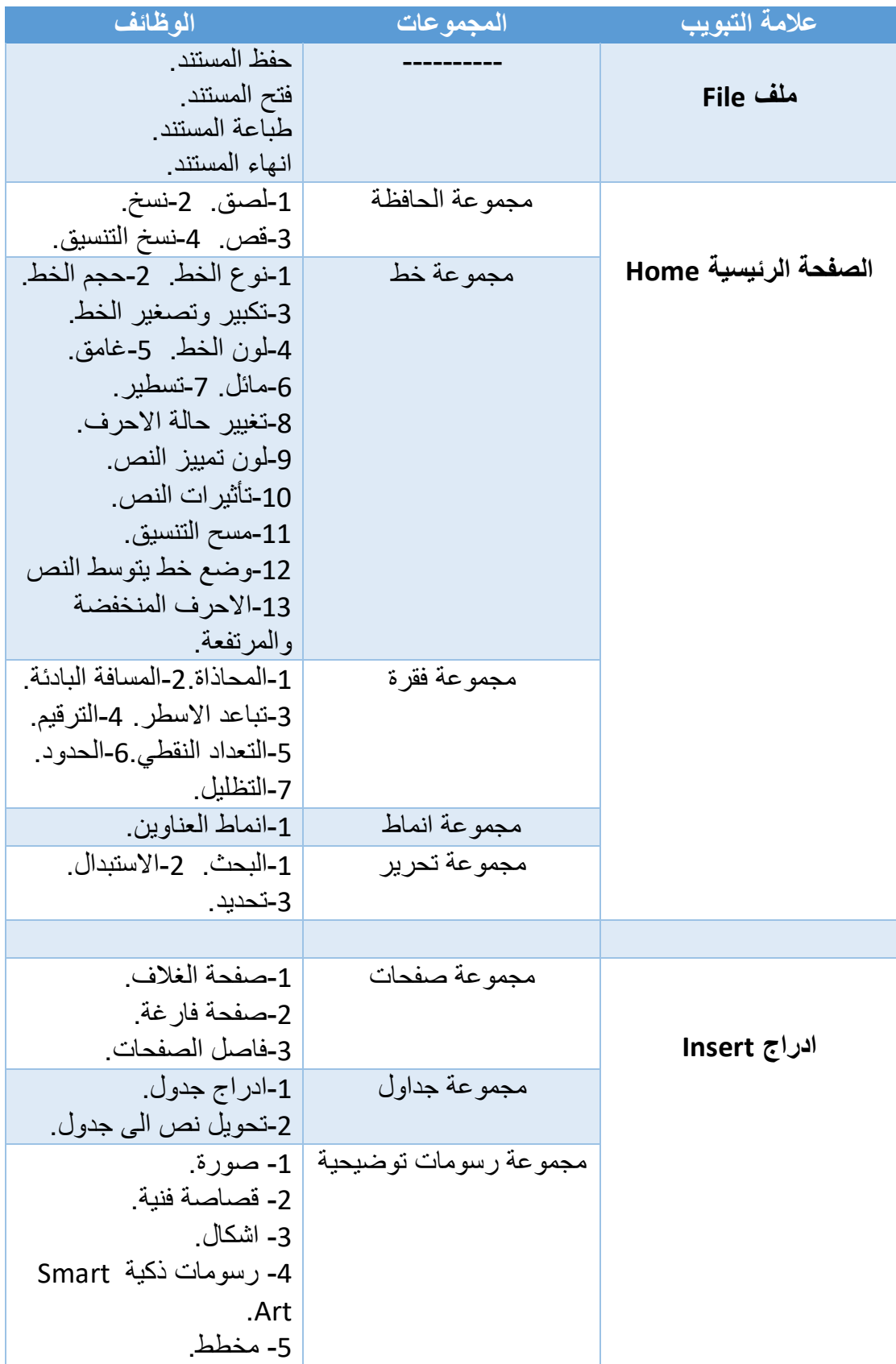

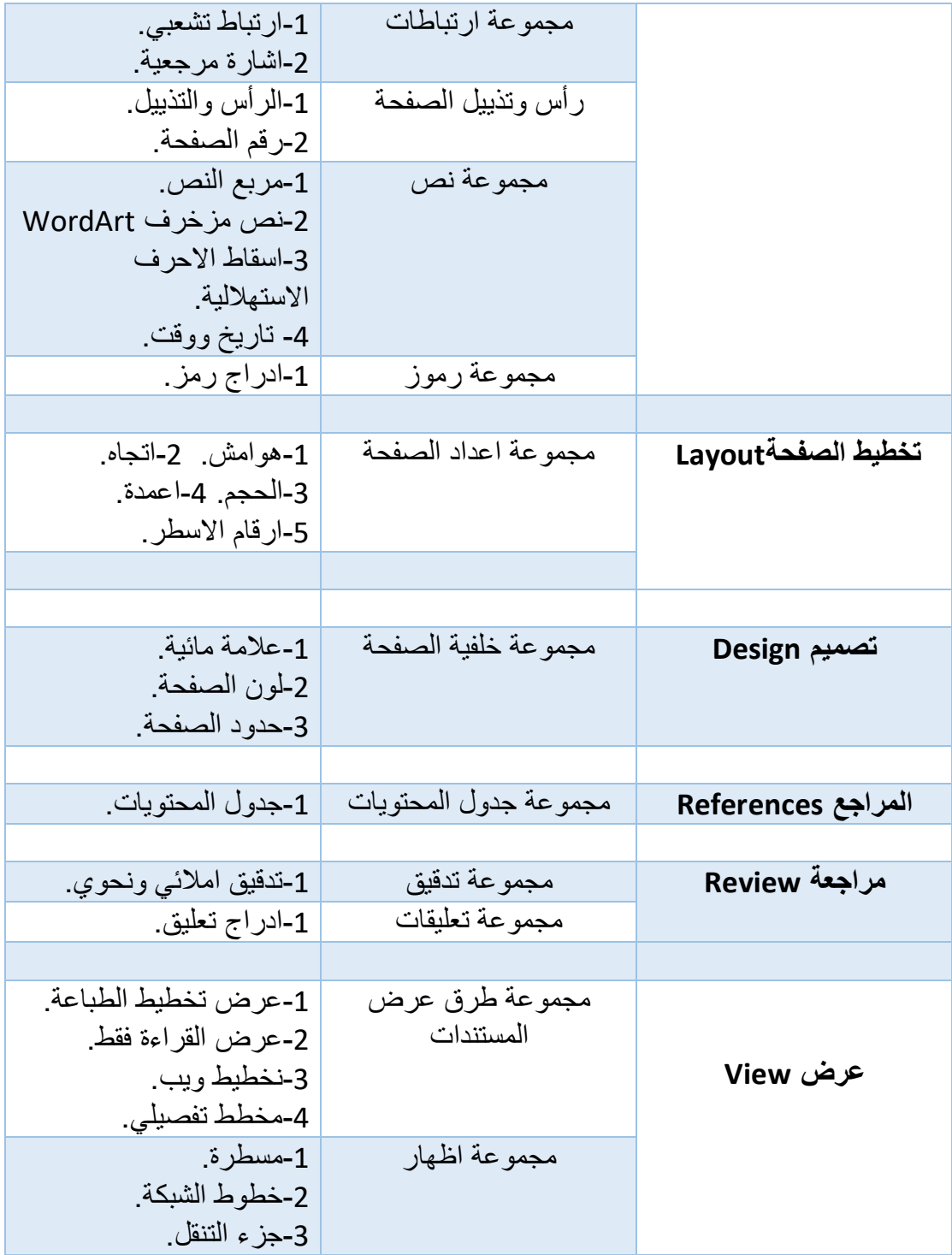

علامات التبويب السياقية:

| الوظائف                           | علامات التبويب السياقية |
|-----------------------------------|-------------------------|
| 1-اضـافة صـفوف واعمدة للجدول      | تخطيط                   |
| 2-دمج الخلايا . 3-تقسيم الخلايا . |                         |
| 4-تحويل جدول الى نص               |                         |
| 5-حذف جدول                        |                         |
| 1-انماط الجدول.                   | تصميم                   |
| 1-تحسين جودة الصورة.              | تنسيق                   |
| 2-تطبيق تأثيرات فنية على الصورة.  |                         |
| 3-اقتصاص الصورة                   |                         |
| 4-التفاف النص حول الصورة.         |                         |
| 5-تحديد موضع الصورة.              |                         |
|                                   |                         |

س: ما هي واجهة المستخدم؟

ج: هي الوسيلة التي يمكنك من خاللها التفاعل مع الحاسب الخاص بك.

س: عبارة عن شريط ادوات صغير يحتوي على ازرار تسمح بتنفيذ االجراءات الشائعة بشكل سريع:

ج: شريط ادوات الوصول السريع Quick access toolbar.

س: من خالل شريط ادوات الوصول السريع toolbar access Quick يمكنك:

ج: حفظ المستند او التراجع عن اخر اجراء او تكرار اخر اجراء.

س: هو زر يظهر في المجموعات المختلفة في الزاوية السفلى اليمنى لبرنامج مايكروسوفت وورد عند النقر عليه يتم فتح مربع حوار:

ج: مشغل مربع الحوار Dialog box launcher.

س: هو جزء من واجهة المستخدم مايكروسوفت اوفيس يتكون من عالمات تبويب :Taps

ج: الشريط Ribbon.

س: هي جزء من الشريط في مايكروسوفت اوفيس تشبه الموجات الهادئة مصممة خصيصا لعرض االوامر التي تحتاجها الكمال المهمة بسهولة:

ج: عالمات التبويب Taps.

س: داخل كل عالمة تبويب Taps يوجد:

ج: مجموعات تحتوي على ازرار االوامر buttons Command.

س: تقوم أزرار االوامر buttons Command ب:

ج: تنفيذ االوامر او تعرض قائمة بها.

س: هي عالمة تبويب في تطبيقات مايكروسوفت اوفيس وتشتمل على االوامر االكثر استخداما:

ج: الصفحة الرئيسية Home.

س: هي عالمات تبويب تحتوي على عناصر التحكم التي يحتاجها تنسيق عنصر )مثل الجداول والصور ومربعات النص(: ج: عالمات تبويب سياقية Contextual. س: يميز عالمات تبويب سياقية Contextual عن غيرها: ج: انها تظهر وتختفي بجرد أن تبدأ العمل. س: هي المساحة الرئيسية التي تكتب فيها محتويات المستند: ج: مساحة العمل area Work. س: يمكن التحكم في محتويات مساحة العمل او تنسيقها عن طريق: ج: اوامر الوورد Word. س: هي نقطة في البرامج القائمة على الرسومات وتظهر عندها االحرف التي يتم كتابتها باستخدام لوح المفاتيح Keyboard: ج: نقطة الادراج Insertion point. س: تظهر نقطة الادراج Insertion point على شكل: ج: خط رأسي فارغ. س: يمكن تغيير مكان نقطة االدراج بطريقتين وهما: ج: بالضغط على مفاتيح االسهم او تحريك سهم/شعاعي. س: هو شريط يظهر على الحافة السفلية واليمنى من النافذة ويقوم بالتحكم في ابعاد المستند: ج: شريط التمرير Scroll bar. س: يحتوي شريط التمرير Scroll bar على: -1مربع صغير )مربع التمرير(. -2سهمي التمرير. س: لعرض المحتوى االضافي نقوم ب: ج: سحب مربع التمرير او النقر فوق اسهم التمرير. س: هو شريط افقي اسفل الشاشة يعرض معلومات عن المستند الذي ترغب في تحريره (مثل: عدد الصفحات او الكلمات او الاخطاء الاملائية) : ج: شريط الحالة Status bar.

س: هي ازرار على يسار شريط الحالة في الوورد تمكنك من تغيير وضع عرض المستند؟

ج: از رار العرض View buttons.

س: هي ازرار موجودة في الزاوية اليمنى السفلية في الوورد تمكنك من تكبير المستند او تصغيره:

ج: ازرار التكبير والتصغير buttons Zoom.

س: يمكن تصغير او تكبير المستند بأزرار التكبير والتصغير buttons Zoom عن طريق:

ج: النقر فوق ايقونتي سالب minus وزائد plus او سحب المنزلق slider.

س: يمكن اضافة اوامر الى شريط أدوات الوصول السريع access Quick toolbar عن طريق:

ج: السهم الموجود عن على اليسار ومن ثم النقر على جديد.

س: يمكن ازالة ايقونة من شريط أدوات الوصول السريع access Quick toolbar عن طريق:

ج: النقر على زر الفأرة االيمن ثم تحديد ازالة من شريط ادوات الوصول السريع. س: يمكن التحكم في عرض الشريط ب:

ج: النقر فوق االوامر الموجودة في قائمة خيارات عرض الشريط.

س: يمكن انشاء مستند فارغ جديد في الوورد Word عن طريق عالمة التبويب: ج: **ملف** ثم جديد.

س: هو مستند قبل التصميم الذي تم انشائه لاغراض معينة (مثل الفاكس والفواتير والخطابات التجارية):

ج: القالب Template.

س: يمكن كتابة حرف كبير بالنقر على:

ج: Shift + مفتاح الحرف.

س: هي ميزة في الوورد تعني تحرك المؤشر التلقائي الى السطر التالي بعد وصوله لحافة السطر الذي قبله:

ج: التفاف النص Text wrapping.

س: يحرك المفتاح المؤشر للامام مسافة علامة جدولة واحدة.

ج: Tap.

س: هي منطقة غير مرئية خارج الهامش االيسر تمكنك من تحديد سطر او فقرة كاملة:

ج: شريط التحديد Selection bar.

س: لحذف كلمة كاملة موجودة على **يسار** نقطة االدراج نقوم بالنقر على:

.Ctrl + Delete :ج

س: لحذف كلمة كاملة موجودة على **يمين** نقطة االدراج نقوم بالنقر على:

.Ctrl + Backspace :ج

س: يمكن القيام بخيار التراجع من شريط ادوات الوصول السريع او في لوحة المفاتيح بالنقر على:

.Ctrl + Z : $\tau$ 

س: يمكن القيام بتكرار الكتابة من شريط ادوات الوصول السريع او في لوحة المفاتيح بالنقر على:

.Ctrl + Y : $\tau$ 

س: يمكن التنقل خالل المستند عن طريق:

ج: 1-الفأرة. 2-لوحة المفاتيح. 3-شريط التمرير. 4-جزء التنقل.

س: يمكن استخدام مفتاحي لالنتقال للصفحات التالية او السابقة.

.Page down و Page up :ج

س: يمكن العودة الى بداية مستند في الوورد بالنقر على:

.Ctrl + Home :ج

س: يمكن الانتقال الى نهاية المستند من خلال النقر على:

.Ctrl + End : $\tau$ 

س: يمكن فتح جزء التنقل من عالمة التبويب: ج: **عرض**. س: يمكن البحث عن نص معين في الوورد Word عن طريق: ج:مربع بحث في المستند من جزء التنقل. س: يمكن استخدام ميزة االنتقال الى بطريقتين: ج: 1-النقر فوق السهم لاسفل من مربع نص بحث في المستند ومن ثم انتقال الى. 2-من علامة التبويب (الصفحة الرئيسية) تحديد بحث – انتقال الى من مجموعة تحرير.

س: امتداد مايكروسوفت وورد Word Microsoft هو:

ج: docx. او doc. .

### **عالمة التبويب: ملف File**

س: هي عالمة تبويب تظهر قائمة تعرف بعرض االوامر الخلفية:

ج: عالمة تبويب **ملف**.

س: يحتوي على الخصائص الخارجية التي تؤثر على المستند وال يظهر اثارها على صفحة الوورد (مثل: الفتح الاغلاق الطباعة):

ج: عرض الاوامر الخلفية Backstage view.

س: يتم حفظ ملف الوورد Word العادي بامتداد:

 $docx:z$ 

س: يمكن حفظ الملف في مايكروسوفت وورد Word Microsoft بثالث طرق:

ج: -1عالمة التبويب **ملف** ثم تحديد **حفظ**.

-2النقر على **حفظ** من شريط ادوات الوصول السريع.

 $.$ Ctrl + S -3

س: يستخدم مفتاحي S + Ctrl ل:

ج: حفظ المستند.

س: عند حفظ ملف جديد الول مرة تظهر نافذة: ج: **حفظ باسم**. س: يمكن اغالق مستند في الوورد من عالمة تبويب **ملف** ثم تحديد: ج: ا**غالق**. س: يمكن اغالق مستند في الوورد باستخدام مفتاحي االختصار: .Ctrl + W :ج س: للخروج من تطبيق الوورد نستخدم خيار: ج: **خروج** من عالمة التبويب **ملف**. س: يمكن فتح ملف بالوورد اما بالنقر المزدوج عليه او: ج: من خالل عالمة التبويب **ملف** ثم **افتح**. س: يمكن استخدام مفتاحي االختصار O + Ctrl: ج: لفتح مستند. س: لفتح مستند اخير نقوم بالنقر على: ج: عالمة التبويب **ملف** ثم **اخير**. س: يمكن الوصول الى اي من المستندات الموجودة في المجلدات التي تم استخدامها مؤخرا من قائمة: ج: االماكن االخيرة. س: يمكن عرض المستندات المهمة في قائمة المستندات االخيرة بصورة مستمرة للوصول السريع لها عن طريق: ج: تثبيتها في قائمة المستندات الاخيرة (بالنقر فوق علامة التثبيت الخاصة بالمستند(. س: يمكن طباعة مستند عن طريق عالمة التبويب ملف ثم طباعة او عن طريق مفتاحي االختصار: ج: Ctrl + P (لتظهر واجهة الطباعة).

س: هو امر يختار تلقائيا اخر اعدادات الطباعة التي تم اختيارها ثم يطبع على هذا االساس: ج: امر الطباعة السريعة. س: يمكن اضافة امر الطباعة السريعة في: ج: شريط ادوات الوصول السريع.

#### **عالمة التبويب: الصفحة الرئيسية Home**

س: تحتوي عالمة التبويب الصفحة الرئيسية Home على: ج: االوامر االكثر استخداما حيث تقوم بمعظم التنسيقات االساسية. س: تقسم عالمة التبويب الصفحة الرئيسية Home لخمس مجموعات وهي: ج: 1-حافظة. 2-خط. 3-فقرة. 4-انماط. 5- تحرير. س: هي مجموعة من الصفحة الرئيسية Home تحتوي على اوامر التحرير الرئيسية (مثل: نسخ قص لصق): ج: مجموعة حافظة Clipboard. س: هي مجموعة من الصفحة الرئيسية Home تساعد على تعديل شكل النص وتحسينه: ج: مجموعة خط Font. س: هي مجموعة من الصفحة الرئيسية Home تمكنك من تنسيق فقرات كاملة: ج: مجموعة فقرة Paragraph. س: مجموعة انماط Styles من الصفحة الرئيسية Home تسمح: ج: بتطبيق تعليمات تنسيق معرفة مسبقا. س: مجموعة تحرير Edit من الصفحة الرئيسية Home : ج: تساعد في البحث عن نص واستبداله والتحديد.

**الحافظة Clipboard:** س: يمكن نسخ نص الى الحافظة بالنقر على نسخ من مجموعة الحافظة او: ج: باستخدام مفتاحي Ctrl + C. س: هي خاصية تمكنك من نقل ما قمت بتحديده من جزء بالمستند الى اخر: ج: قص. س: يمكن القيام بقص نص بالنقر على قص من مجموعة الحافظة او باستخدام: ج: مفتاحي االختصار X + Ctrl. س: يستخدم لعر ض محتويات الحافظة (العناصر التي قمت بنسخها او قصها): ج: جزء مهام الحافظة Clipboard. س: هي خاصية تمكنك من ادراج اخر ما قمت بنسخه او قصه: ج: لصق Paste. س: يمكن اللصق من مجموعة الحافظة او باستخدام مفتاحي االختصار: Ctrl + V: ج س: خيار من خيارات اللصق في مجموعة الحافظة, يحافظ على شكل النص االصلي: ج: االحتفاظ بتنسيق المصدر. س: خيار من خيارات اللصق في مجموعة الحافظة, يقوم بتغيير التنسيق حتى يتناسب مع النص المحيط به: ج: دمج التنسيق. س: خيار من خيارات اللصق في مجموعة الحافظة, يحذف جميع التنسيق االصلي للنص ويضع بدال منه النص العادي في الصفحة: ج: االحتفاظ بالنص فقط. س: يستخدم امر نسخ التنسيق format Painter: ج: لنسخ التنسيق الذي تم تطبيقه على جزء من النص الى جزء اخر.

س: هي خاصية تتمتع بها جميع تطبيقات ويندوز Windows تمكنك من القدرة على نسخ التحديدات او نقلها:

ج: السحب والاسقاط Drag and Drop.

### **مجموعة خط Font:**

س: يسمى اعداد الشكل الذي تظهر به صفحة النص من خالل تطبيق سمات معينة:

ج: التنسيق Formatting.

س: هو تصميم لمجموعة من االحرف:

ج: الخط Font.

س: هي ميزة تسمح بمعاينة مدى تأثير الخط Font المحدد في شكل النص وتتم عن

طريق تحريك المؤشر عليه دون تطبيقه فعليا:

ج: معاينة مباشرة Preview Live.

س: يتم قياس حجم الخط في الوورد بالنقاط حيث مقدار النقطة هو:

ج: 1/72 بوصة.

س: هي ايقونة تمكنك من تكبير او تصغير حجم الخط نسبيا (دون تحديد الحجم الحقيقي بالنقاط):

ج: ايقونة تكبير وتصغير الخط Grow font and Shrink font.

س: يتم تغيير لون النص في ايقونة لون الخط color Font الموجودة في:

ج: مجموعة **خط Font** من عالمة تبويب **الصفحة الرئيسية Home**.

س: عادة ما يستخدم في العناوين والرؤوس لتظهر بارزة:

ج: **غامق Bold**.

س: عادة ما يستخدم البراز الكلمات او اظهارها بشكل مختلف عن النصوص االخرى:

ج: مائل *Italic*.

س: ايقونة تستخدم لوضع خط لسفل النص, لجذب االنتباه الى الكلمات المسطرة:

ج: تسطير Underline.

س: يمكنك تحديد الاحر ف التي تر يدها كبير ة او صغير ة عن طر يق ايقو نة:

ج: تغيير حالة االحرف Case Change.

س: يمكنك جعل النص يبدو كما لو انه محدد بقلم تمييز حتى ال يغفل عنه القارئ عن طريق:

ج: ايقونة لون تمييز النص Color highlight text.

س: يمكن تطبيق تأثيرات عديدة لنص محدد, ويمكن تحديد تأثيرات مثل مخطط تفصيلي وظل وانعكاس وتوهج عن طريق ايقونة تأثيرات النص الموجودة في:

ج: مجموعة **خط** من عالمة التبويب **الصفحة الرئيسية**.

س: يمكن ازالة تنسيق النص او اظهاره بشكل عادي عن طريق ايقونة:

ج: مسح التنسيق Clear formatting.

س: تستخدم ايقونة يتوسطه خط Strikethrough لرسم خط في وسط نص محدد ويعد هذا االمر مفيدا عند:

ج: الرغبة في توسط خط لنص غير مطلوب اثناء تحرير مستند او تدقيقه.

س: تستخدم الاحرف المنخفضة والمرتفعة في المعادلات والتعبيرات الرياضية واوصاف المركبات الكيميائية, ويمكن تطبيق هذه الميزة في الوورد عن طريق:

ج: ايقونة **االحرف المنخفضة Subscript واالحرف المرتفعة Superscript**.

س: توجد ايقونة االحرف المنخفضة Subscript واالحرف المرتفعة Superscript في:

ج: مجموعة **خط** من عالمة التبويب **الصفحة الرئيسية**.

س: مربع حوار يستخدم لتطبيق مجموعة من تأثيرات التنسيق المختلفة:

ج: مربع الحوار خط Font.

#### **مجموعة الفقرة Paragraph:**

س: هي الطريقة التي تعني تعيين النص بشكل افقي في المساحة المحددة:

ج: المحاذاة.

س: المساحة التي عادة ما تكون بين هوامش الصفحة Page's margins تسمى: ج: المحاذاة (او المساحة المحددة).

س: يمكن توسيط النص عن طريق ايقونة التوسيط في مجموعة الفقرة او: ج: باستخدام مفتاحي E + Ctrl. س: يمكن محاذاة النص لليمين عن طريق ايقونة المحاذاة لليمين في مجموعة الفقرة او: ج: باستخدام مفتاحي R + Ctrl. س: يمكن محاذاة النص لليسار عن طريق ايقونة المحاذاة لليسار في مجموعة الفقرة او: ج: باستخدام مفتاحي L + Ctrl. س: تستخدم ايقونة ضبط Justify او مفاتيح االختصار J + Ctrl ل: ج: محاذاة النص الى كال الهامشين االيمن وااليسر واضافة مساحة اخرى بين الكلمات على النحو المطلوب. س: هي ميزة في مجموعة الفقرة تحدد مسافة الفقرة في كال الهامشين االيمن وااليسر وتضمن محاذاة مناسبة للنص: ج: المسافة البادئة. س: يمكن استخدامها لترك مسافة بادئة: ج: المسطرة Ruler. س: لترك مسافة بادئة لفقرة بأكملها باستثناء السطر االول منها نستخدم: ج: عالمة مسافة بادئة معقلة. س: لتغيير المسافات فيما بين السطور النص نستخدم ايقونة: ج: تباعد االسطر. س: تستخدم هذه الايقونة عادة للمعلومات ذات الصلة المنطقية: ج: التعداد النقطي Bullets. س: يمكن انهاء قائمة التعداد النقطي بالنقر فوق ايقونة التعداد النقطي او: ج: الضغط على Enter مرتين. س: ايقونة تستخدم النشاء قائمة عادة ما تكون لنقل تسلسل احداث: ج: الترقيم.

س: الظهار النص داخل هيكل على شكل مربع منفصل نستخدم ايقونة:

ج: الحدود Borders.

س: تستخدم هذه الايقونة لتضليل الخلفية الموجودة خلف النص المحدد وتعد مفيدة خاصة اثناء العمل مع الجداول:

ج: التظليل.

س: مربع حوار يستخدم لتطبيق مجموعة من التأثيرات التمنسيقية للفقرة:

ج: مربع الحوار فقرة Paragraph.

**مجموعة انماط Styles:**

س: هي مجموعة من الارشادات التنسيق المعرفة مسبقا التي يمكنك استخدامها عدة مرات في النص بأكمله:

ج: انماط Styles.

س: يساعدك استخدام انماط على:

ج: تنسيق المستند بطريقة متناسقة ويمكنك من اجراء تعديالت تنسيقية سريعة.

# **مجموعة تحرير Editing:**

س: يمكن البحث عن كلمة او عبارة في المستند عن طريق بحث من مجموعة التحرير او باستخدام مفتاحي:

.Ctrl + F : $\tau$ 

س: للتنقل بين المثيلات (الكلمات التي تم البحث عنها) يمكنك:

ج: استخدام شريط التمرير او اسهم السابق/التالي.

س: هز جزء يتم البحث عن الكلمة بداخله:

ج: جزء التنقل NavigationPane.

س: يمكن استبدال كلمة او عبارة تم البحث عنها من خالل نص اخر ويتم ذلك من خالل ايقونة استبدال في مجموعة التحرير او باستخدام مفتاحي:

.Ctrl + H : $\tau$ 

س: يمكن استبدال جميع التواجدات من النص الذي تم البحث عنه بالنص الجديد بالنقر على زر: ج: استبدال الكل من نافذة حوار بحث واستبدال. س: يمكن عمل تحديدات متعددة من خالل: ج: الضغط مع االستمرار على مفتاح Ctrl ثم حدد. س: يهدف اجراء (جزء التحديد والرؤية) الى: ج: ادراج جميع الكائنات في قائمة على الصفحة الحالية.

**عالمة التبويب: ادراج Insert**

س: عالمة تبويب تحتوي على الصور والقصاصات واالشكال والرسومات الفنية الذكية والخرائط:

ج: عالمة تبويب ادراج Insert.

س: تقسم عالمة التبويب ادراج الى 7 مجموعات وهي:

ج: 1-صفحات. 2-جداول. 3-رسومات توضيحية. 4-ارتباطات.

5-رأس وتذييل الصفحة. 6- نص. 7-رموز.

س: هي مجموعة في عالمة التبويب ادراج Insert تحتوي على اوامر يمكنك استخدامها الدراج صفحة غالف او صفحة فارغة او فاصل الصفحات:

ج: مجموعة **صفحات**.

س: يمكنك من مجموعة جدول في عالمة التبويب ادراج من: ج: ادراج انواع عدة من الجداول وجداول البيانات.

س: يمكنك من ادراج انواع عدة من الرسومات التوضيحية ولقطات الشاشة من خالل:

ج: مجموعة **الرسومات التوضيحية** من خالل عالمة التبويب **ادراج**. س: يمكنك من خالل مجموعة ارتباطات في عالمة التبويب ادراج من: ج: انشاء االشارات المرجعية واسنادات ترافقية.

س: يمكنك من مجموعة رأس وتذييل الصفحة من ادراج رأس وتذييل ويمكنك: ج: من انشاء ارقام الصفحات. س: يمكنك من تقديم نص بطرق مختلفة وادراج كائنات مضمنة من خالل: ج: مجموعة **نص** في عالمة التبويب **ادراج**. س: من خالل مجموعة رموز في عالمة التبويب ادراج يمكنك: ج: من ادراج معادالت ورموز. **مجموعة صفحات Pages:** س: يمكن ادراج صفحة غالف في بداية المستند من خالل: ج: مجموعة **صفحات** من عالمة التبويب **ادراج**. س: عادة ما تستخدم لتقارير المشروعات والمخطوطات والسير الذاتية: ج: صفحة الغالف. س: خاصية مفيدة عند الحاجة الى ادراج صفحة جديدة بين صفحتين: ج: صفحة فارغة. س: يمكن ادراج صغحة فارغة من خالل: ج: مجموعة **صفحات** من عالمة التبويب ا**دراج**. س: تستخدم ايقونة فاصل الصفحات الموجودة في مجموعة الصفحات ل: ج: وضع مؤشر على الصفحة التالية, ويكون مفيدا عند الرغبة في الكتابة على الصفحة التالية مع وجود فراغ اسفل الصفحة الحالية. س: يمكن استخدام فاصل الصفحات من عالمة التبويب ادراج في مجموعة صفحات او من خالل استخدام مفتاحي: .Ctrl + Enter :ج **مجموعة الجداول Tables:**

س: يستخدم في تنظيم المعلومات بتنسيق سهل القراءة في صورة صفوف افقية وأعمدة رأسية:

ج: الجدول.

س: يمكن ادراج جدول من خالل: ج: عالمة التبويب **ادراج** في مجموعة **جداول** حدد **جداول-ادراج جدول**. س: عند ظهور الجدول على الشاشة تظهر: ج: عالمتي تبويب سياقية وهما: **تصميم و تخطيط**. س: تحتوي عالمة التبويب السياقية **تصميم** على: ج: اداوت لتنسيق الجدول. س: عالمة تبويب سياقية تمكنك من تغيير تخطيط الجدول بادراج اعمدة او صفوف او خاليا او حذفها: ج: **تخطيط.** س: يمكن التنقل قي الجدول عن طريق الفأرة او االسهم او مفتاح: ج:Tab لالنتقال للخلية التالية. س: يمكن تغيير حجم الجدول وتحريكه عن طريق: ج: مؤشر الفأرة Mouse. س:عند تحديد مؤشر الفأرة على الجدول في الركن االيسر السفلي يظهر: ج: مقبض تغيير الحجم handle Resize.( لتغيير حجم الجدول الكلي تغييرا سريعا). س: يمكن تغيير عرض العمود او ارتفاع الصف من خالل: ج: وضع المؤشر على احد الحدود ثم اسحب عندما يصبح على شكل **سهم ذو .Two headed arrow رأسين** س: عند تحديد مؤشر الفأرة على الجدول في الركن االيمن العلوي يظهر:

ج: سهم **ذو اربعة رؤوس arrow headed Four**( لتحديد الجدول بالكامل(.

س: يمكن اضافة صفوف (للاعلى والاسفل) او اعمدة (لليسار او اليمين) عن طريق:

ج: عالمة التبويب السياقية **تخطيط**.

س: يمكن دمج الخاليا MergeCells لتكوين خلية واحدة من خالل عالمة التبويب السياقية تخطيط في:

ج: مجموعة **دمج** النقر فوق دمج الخاليا.

س: يمكنك من خالل عالمة التبويب السياقية تخطيط من:

ج: تقسيم الخاليا cells Split في مجموعة **دمج.**

س: علامة تبويب سياقية تمكنك من تحسين مظهر الجدول باستخدام خيارات عالمات تبويب متعددة:

ج: **تصميم.**

س: يتمتع مايكروسوفت وورد 2016 Word Microsoft بتنسيق الجدول تلقائيا تنسيق سريع من خالل:

- ج: عالمة التبويب **أنماط الجدول**.
- س: تحتوي التنسيقات التلقائية المتاحة على:
- ج: مجموعة من اعدادات الخطوط وااللوان والنقوش والحدود والمحاذاة.

س: يمكن انشاء جدول من نص حالي بادراج رموز فاصلة مثل:

ج: فاصالت او عالمات لتوضيح مكان تقسيم النص الى اعمدة.

س: يوجد ايقونة تحويل نص الى جدول من:

ج: عالمة التبويب **ادراج** في مجموعة **جداول**.

س: يمكن تحويل جدول الى نص Convert table to text من:

ج: عالمة التبويب السياقية **تخطيط** في مجموعة **بيانات** بالنقر فوق **تحويل الى نص.**

س: من عالمة التبويب السياقية **تخطيط** يمكن حذف جدول عن طريق:

ج: مجموعة **صفوف وأعمدة** بتحديد **حذف-حذف جدول**.

**مجموعة الرسومات التوضيحية Illustration:** 

س: يمكن ادراج صورة من خالل ايقونة الصورة الموجودة في: ج: عالمة التبويب **ادراج** في **مجموعة الرسومات التوضيحية.** س: يمكن تحديد حجم الصورة باستخدام:

ج: مقابض التحكم في الحجم.

س: تظهر عالمة تبويب سياقية عند ادراج صورة تسمى:

ج: تنسيق Format.

س: تحتوي عالمة التبويب السياقية تنسيق على:

ج: عدد من الادوات التي يمكن استخدامها لتعديل شكل الصورة (مثل تغيير لون الصورة او استخدام نمط مختلف للصورة(.

س: يمكن تطبيق التأثيرات الفنية Effects Artistic من خالل:

ج: عالمة التبويب السياقية تنسيق من مجموعة ضبط.

س: يمكن قص الصورة لحذف االجزاء الزائدة من خالل:

ج: عالمة التبويب السياقية تنسيق من مجموعة حجم بالنقر فوق قص.

س: يمكن قص صورة بشكل معين بالنقر على:

ج: ايقونة **قص** تحديد **قص على شكل**.

س: يمكن ان تتفاعل الصورة مع النص المحيط بها ويمكن التحكم بهذا عن طريق:

ج: عالمة التبويب السياقية **تنسيق** من مجموعة **ترتيب** النقر فوق **التفاف النص**.

س: نمط االلتفاف االفتراضي في خاصية **التفاف النص** هي:

#### ج: **سطري مع النص**.

س: يمكن تحديد مكان الصورة بالصفحة من خالل:

ج: عالمة التبويب السياقية **تنسيق** في مجموعة **ترتيب** بتحديد **موضع**. س: ايقونة موجودة في عالمة التبويب **ادراج** )مجموعة **الرسومات التوضيحية**( تستخدم الدراج عدة توضيحات او مقاطع صوتية او مقاطع فيديو جاهزة من مايكروسوفت, تسمى:

ج: ايقونة **قصاصة فنية art Clip**.

س: تستخدم ايقونة **اشكال** الدراج اشكال محددة مسبقا في مستند وتوجد في: ج: عالمة التبويب **ادراج** من مجموعة **رسومات توضيحية**. س: عند ادراج شكل تظهر عالمة تبويب سياقية وهي:

ج: **تنسيق Format**( تحتوي على خيارات لتحسين المظهر الخارجي للشكل(.

س: يمكن تعديل الشكل بعد رسمه عن طريق مقبض **االستدارة االخضر**: ج: لتغيير اتجاه الشكل. س: يمكن تغيير حجم الشكب او نسبه او مكان اجزاء االشكال من خالل: ج: مقبض **التعديل المعين االصفر**. س: يمكن تحرير النقاط الموجودة على الشكل من: ج: عالمة التبويب السياقية **تنسيق** من مجموعة ادراج اشكال بالنقر فوق **تحرير شكل – نقاط التحرير**. س: هي ايقونة موجودة في مجموعة **الرسومات التوضيحية** )من عالمة تبويب

**ادراج**( تمكنك من اضافة عديد من الرسومات التخطيطية, وتسمى:

ج: ايقونة **رسومات ذكية art Smart**.

س: عند انشاء **رسم ذكي art Smart** تظهر عالمتي تبويب جديدتين ادوات :وهما Smart art

ج: **تصميم وتنسيق (**تستخدم لتغيير نظام الالوان ونمط الرسم الخ).

س: هي عبارة عن تمثيل رسومي للبيانات ويعمل على نقل المعلومات بأسلوب سهل وبسيط لفهمها وااللمام بها:

#### ج: **المخطط**.

س: الدراج مخطط نقوم بالنقر فوق مخطط الموجودة في:

ج: عالمة التبويب **ادراج** من مجموعة **الرسومات التوضيحية.**

س: يتم عرض نموذج المخطط بالمستند باالضافة الى:

ج: ورقة عمل اكسل Excel في نافذة اخرى.

**مجموعة ارتباطات Links :**

س: هي ايقونة تستخدم النشاء ارتباط الى مكان في المستند الحالي او مستند اخر او احد مواقع الويب وتسمى:

ج: ايقونة **االرتباط التشعبي Hyperlink**.

س: يتم انشاء االرتباط التشعبي من خالل:

ج: مجموعة **االرتباطات** من عالمة التبويب **ادراج**.

س: يمكن انشاء االرتباط التشعبي باستخدام مفتاحي:

. Ctrl + K : $\tau$ 

س: لفتح مستند او موقع الويب (الارتباط التشعبي) بالضغط:

ج: باالستمرار على مفتاح Ctrl والضغط على هذا النص.

س: يمكن **ازالة االرتباط التشعبي** والحفاظ على النص بالنقر على زر الفأرة االيمن على النص وحدد **ازالة االرتباط التشعبي** او باستخدام مفتاحي:

ج: K+Ctrl لتظهر نافذة **تحرير ارتباط تشعبي** ثم نقر فوق **ازالة االرتباط**.

س: لازالة جميع الارتباطات التشعبية على المستند نقوم ب:

ج: تحديد كامل المستند ومن ثم النقر على A + Ctrl ثم الضغط باستمرار على Shift و Ctrl مع الضغط على 9F.

س: ايقونة تستخدم لتحديد مكان معين في المستند, تسمى:

ج: ايقونة **اشارة مرجعية Bookmark**.( تساعد على الوصول السريع الى مكان معين)

س: يمكن اضافة اشارة مرجعية من خالل:

ج: عالمة تبويب **ادراج** في مجموعة **ارتباطات**.

س: يمكن حذف االشارة المرجعية من نافذة **اشارة مرجعية** الموجودة في:

ج: عالمة التبويب **ادراج** من مجموعة **ارتباطات** ومن ثم **اشارة مرجعية**.

مجموعة رأس وتذييل الصفحة Footer & Header:

س: هي ميزة توفر معلومات مثل رقم الصفحة واسم المستند تظهر عادة اعلى واسفل كل صفحة في المستند وهي:

ج: رأس وتذييل الصفحة.

س: توجد ايقونتي **رأس الصفحة وتذييل الصفحة** في:

ج: عالمة التبويب **ادراج** من مجموعة **رأس وتذييل الصفحة**.

س: عند انشاء تذييل او رأس الصفحة تظهر:

ج: عالمة تبويب استباقية **تصميم**.

# س: يمكن ادراج رقم الصفحة في كل صفحة من المستند من خالل ايقونة **رقم الصفحة** الموجودة في:

ج: عالمة التبويب **ادراج** من مجموعة **رأس وتذييل الصفحة**.

### **مجموعة نص Text:**

س: هو مربع يتحكم في موضع مجموعة النصوص:

ج: مربع النص Text box.

س: يمكن رسم مربع نص من خالل:

ج: عالمة التبويب **ادراج** في مجموعة **نص** بالنقر فوق **ارسم مربع نص**.

س: هي ايقونة تستخدم لتحسين شكل النص باستخدام تأثيرات مختلفة مثل ثالثي االبعاد D3 وظل Shadow تسمى:

#### ج: ايقونة **نص مزخرف WordArt**.

س: لتطبيق خاصية نص مزخرف WordArt بتحديد النص ثم:

ج: عالمة التبويب **ادراج** – مجموعة **نص** – تحديد **نص مزخرف WordArt**.

س: عند انشاء نص مزخرف تظهر عالمة تبويب سياقية وهي:

ج: **تنسيق**. (تعرض العديد من الادوات لتعديل شكل النص المزخرف)

س: هي ايقونة تستخدم لتكبير حجم الحرف االول او االحرف االولى في بداية الفقرة تسمى:

ج: ايقونة **اسقاط االحرف االستهاللية cap Drop a Add**.

س: يمكن تطبيق اسقاط االحرف االستهاللية بالنقر داخل الفقرة االولى ومن ثم:

ج: تحديد **خيارات اسقاط االحرف االستهاللية** في مجموعة **نص** من عالمة التبويب **ادراج**, لعرض نافذة **اسقاط االحرف االستهاللية** من **موضع** انقر فوق **مسقطة** وحدد **اسطر االسقاط**.

س: لعرض التاريخ والوقت نستخدم ايقونة **التاريخ والوقت** الموجودة في:

ج: عالمة التبويب **ادراج** من مجموعة **النص**. س: لعرض التاريخ الصحيح تلقائيا عند تغييره انقر فوق:

ج: مربع **تحديث تلقائي**.

# **مجموعة رمز Symbol:**

س: يمكن ادراج رموز او احرف خاصة من خالل ايقونة **رمز** الموجودة في: ج: عالمة التبويب **ادراج** من مجموعة **رمز**.

### **عالمة التبويب تخطيط الصفحة layout Page**

س: هي عالمة من عالمات التبويب تمكنك من التحكم بشكل المستند ومظهره, حيث يمكن تطبيق تصميم عالمي, كما يمكن تغيير اتجاه المستند وحجم الصفحة والهوامش والمسافة البادئة وتباعد االسطر واعدادات الفقرات:

ج: عالمة التبويب تخطيط الصفحة layout Page.

س: تقسم عالمة التبويب تخطيط الصفحة layout Page الى 5 مجموعات:

ج: 1-نسق. 2-اعداد الصفحة. 3-فقرة. 4-ترتيب.

س: تحتوي مجموعة نسق على اوامر تساعد على:

ج: تطبيق موضوعات في المستند.

س: مجموعة من مجموعات عالمة التبويب تخطيط الصفحة تسمح بتعديل شكل المستند مثل: الهوامش وحجم الصفحة واالتجاه وعدد االسطر الخ:

ج: مجموعة اعداد الصفحة.

س: تمكنك اوامر مجموعة خلفية الصفحة من:

ج: تحديد العالمات المائية والوان الصفحات والحدود.

س: مجموعة من مجموعات عالمة التبويب تخطيط الصفحة تساعد على التحكم في مكان مسافة البادئة والتباعد بين الفقرات:

ج: مجموعة فقرة.

س: توفر مجموعة ترتيب اوامر:

ج: ترتيب الكائنات في المستند وعرض الجزء المحدد.

#### **مجموعة اعداد الصفحة setup Page:**

س: يمكنك تحديد المسافة الفارغة التي تريدها اعلى واسفل وجانبي الصفحة من خالل:

ج: ايقونة الهوامش Margins من مجموعة اعداد الصفحة في عالمة تبويب تخطيط الصفحة.

س: يمكن تحديد اتجاه الصفحة من خالل:

ج: ايقونة اتجاه Orientation من مجموعة اعداد الصفحة في عالمة التبويب تخطيط الصفحة.

س: يوجد نوعان من االتجاه وهما:

ج: -1اتجاه افقي Landscape. -2اتجاه عمودي Portrait.

س: اتجاه عادة ما يستخدم في الرسائل والفواتير:

ج: اتجاه عمودي او رأسي Portrait.

س: اتجاه عادة ما يستخدم في تضمين جداول تحتوي على بيانات كثيرة في اعمدة متعددة:

ج: اتجاه افقي Landscape.

س: تستخدم ايقونة الحجم Size لتعيين حجم صفحات المستند الموجودة )4A, 5A الخ) في:

ج: عالمة التبويب **تخطيط الصفحة** في مجموعة **اعداد الصفحة**.

س: ايقونة تساعد على انشاء اعمدة ضيقة في الرسائل االخبارية القارئ على قراءة المقاالت قراءة سريعة:

ج: ايقونة **أعمدة Column** من عالمة تبويب **تخطيط الصفحة** في مجموعة **اعداد الصفحة.**

س: يمكن تحديد اعدادات اخرى لحجم االعمدة وطريقة عرضها من خالل:

ج: نافذة حوار اعمدة من عرض وتباعد Width and spacing.

س: يمكن عرض ارقام السطر في هامش بداية كل سطر بالمستند من خالل:

ج: ايقونة **ارقام االسطر** numbers Line من مجموعة **اعداد الصفحة** في عالمة التبويب **تخطيط الصفحة**. س: يمكن ان تكون ارقام السطر في المستند مستمرة بأكمله او:

ج: البدء من جديد في كل صفحة.

**مجموعة خلفية الصفحة background Page:**

س: يمكن ادراج صورة باهتة ولكنها مميزة لخلفية المستند عن طريق:

ج: ايقونة **عالمة مائية Watermark** الموجودة في مجموعة **خلفية الصفحة** من عالمة تبويب **تصميم.**

س: يمكن عرض العالمة المائية عرضا بارزا عن طريق:

ج: التأكد من ان مربع التبييض غير محدد.

س: يمكن ازالة العالمة المائية عن طريق:

ج: مجموعة **خلفية الصفحة** حدد **عالمة مائية – ازالة عالمة مائية**.

س: تستخدم ايقونة لون الصفحة color Page لتلوين خلفية الصفحة الموجودة في:

ج: عالمة التبويب **تصميم** في مجموعة **خلفية الصفحة**.

س: يمكن تطبيق تأثيرات مختلفة على لون الصفحة مثل تدرج ومادة ونقش وصورة من خالل:

ج: لون الصفحة – تأثيرات معينة. س: يمكن انشاء حد حول الصفحة (بتحديد نمط معين وتصميم ولون) من خلال: ج: ايقونة **حدود الصفحة** – مجموعة **خلفية الصفحة** – عالمة التبويب **تصميم.**

# **عالمة التبويب مراجع References**

س: هي عالمة تبويب تحتوي على اوامر جداول المحتويات والحواشي السفلية والتسميات التوضيحية:

ج: عالمة التبويب مراجع.

س: تقسم عالمة التبويب مراجع الى 6 مجموعات وهي:

ج: 1-جدول المحتويات. 2-حواشي سفلية. 3-المراجع والاقتباسات. 4-تسميات توضيحية. 5-فهرس. 6-جدول المصادر . س: هي مجموعة من مجموعات عالمة التبويب مراجع تحتوي على اوامر تمكنك من انشاء جدول المحتويات وتحديثه:

ج: مجموعة **جدول المحتويات**.

س: يمكنك من خالل مجموعة الحواشي السفلية من ادراج:

ج: تعليقات ختامية وحاشية سفلية.

س: مجموعة من مجموعات عالمة التبويب مراجع تمكنك من ادراج مصادر المعلومات الموجودة في المستند:

ج: مجموعة **المراجع واالقتباسات**.

س: يمكنك من خالل مجموعة تسميات توضيحية ادراج:

ج: تعليقات للصور او انشاء مراجع عن طريق االسنادات الترافقية.

س: يمكنك ادراج فهرس من:

ج: مجموعة **فهرس** – عالمة تبويب **مراجع**.

س: يمكنك من ادراج جدول المراجع المصدقة الذي يقوم بعمل قائمة بالمراجع في مستند قانوني:

ج: مجموعة **جدول المصادر** – عالمة التبويب **مراجع**.

**مجموعة جدول المحتويات contents of Table:** 

س: هي ايقونة تستخدم النشاء قائمة الموضوعات الموجودة في المستند ومراجع الصفحات ذات الصلة بهذه الموضوعات:

ج: ايقونة **جدول المحتويات** – مجموعة **جدول البيانات** – عالمة التبويب **مراجع**.

س: يبحث الوورد Word داخل المستند عن النص وتحديد النص الذي يدخل في جدول المحتويات عن طريق:

ج: انماط العناوين Heading of styles.

#### **عالمة التبويب مراجعة Review**

س: يمكنك من خالل عالمة التبويب مراجعة من: ج: ادراج التعليقات وتعقب التغييرات ومقارنة االصدارات وتأمين المستند. س: تقسم عالمة التبويب مراجعة الى 7 مجموعات وهي: ج: 1-التدقيق. 2-اللغة. 3-تعليقات. 4-تعقب. 5-تغييرات. 6-مقارنة. -7حماية. س: تحتوي مجموعة تدقيق على اوامر التدقيق الخاصة مثل: ج: التصحيح االمالئي والنحوي والبحث وعدد الكلمات. س: هي مجموعة من مجموعات عالمة التبويب مراجعة يمكنك من تحديد خيارات اللغة وترجمة النص من خاللها تسمى: ج: مجموعة **اللغة**. س: يمكن التنقل بين التعليقات وادراجها وانهائها من خالل: ج: مجموعة **تعليقات** – عالمة تبويب **مراجعة**. س: يمكن تعقب التغييرات التي ادخلت الى النص في مجموعة تعقب الموجودة في: ج: عالمة التبويب **مراجعة.** س: يمكن من خالل مجموعة تغييرات من تقبل التغييرات التي ادخلت الى النص او رفضها وهي موجودة في: ج: عالمة التبويب **مراجعة.** س: يمكن مقارنة المستندات ودمجها من خالل: ج: عالمة التبويب **مراجعة** – مجموعة **مقارنة.** س: يمكن حماية المستند من ادخال اي تعديل غير مصرح به من خالل: ج: عالمة التبويب **مراجعة** – مجموعة **حماية. مجموعة تدقيق Proofing:** س: يفحص الوورد Word بشكل تلقائي: ج: االخطاء االمالئية والنحوية.

س: يمكن تشغيل الفحص اليدوي لالخطاء االمالئية والنحوية عن طريق: ج: عالمة التبويب **مراجعة** – مجموعة **تدقيق** – ايقونة **تدقيق امالئي وتدقيق نحوي.** س: يمكن القيام بفحص امالئي ونحوي سريع بأي ملف بالنقر على:

ج: 7F.

**مجموعة تعليقات Comments** س: يمكن ادراج تعليق من ايقونة تعليق جديد من:

ج: مجموعة **تعليقات** – عالمة التبويب **مراجعة.**

س: تكمن اهمية ادراج تعليق في الوورد Word عند: ج: مشاركة الملف او مراجعته. س: يظهر التعليق على الهامش: ج: االيمن. س: يمكن حذف التعليق من: ج: حدد التعليق ثم من مجموعة **التعليقات** انقر فوق حذف.

### **عالمة التبويب عرض View**

س: تقسم عالمة التبويب عرض الى 5 مجموعات وهي: ج: 1-طرق عرض المستندات. 2-اظهار. 3-تكبير وتصغير. -4نافذة. -5وحدات ماكرو. س: تمكنك مجموعة طرق عرض المستندات من: ج: عرض المستند بطرق مختلفة. س: مجموعة من مجموعة عالمة التبويب عرض تمكنك من اظهار المسطرة وخطوط الشبكة وجزء التنقل او اخفائهم وتسمى: ج: مجموعة **اظهار**.

س: يمكن تكبير الصفحة وتصغيرها من خالل: ج: عالمة تبويب عرض – مجموعة تكبير وتصغير. س: تمكنك مجموعة النافذة من: ج: العمل بنفس المستند مستخدما طرق العرض والنوافذ المختلفة. س: هي سلسلة من االوامر التي يتم تسجيلها حتى يتم تنفيذها في وقت الحق: ج: وحدات ماكرو.

#### **مجموعة طرق عرض المستندات Views Document:**

س: ايقونة تستخدم لعرض المستند بالشكل الذي سيبدو عليه عند طباعته:

ج: ايقونة **تخطيط الطباعة layout Print** – مجموعة **طرق عرض المستندات** – عالمة التبويب **عرض**.

س: طريقة العرض الافتراضية هي:

ج: تخطيط الطباعة layout Print.

س: هي ايقونة تستخدم لعرض المستند في وضع القراءة ويكون بنمط كتاب باستخدام االعمدة ويتم اخفاء الشريط Ribbon:

ج: ايقونة وضع القراءة.

س: ايقونة تستخدم لرؤية المستند في تنسيق متصفح الويب مثل Internet :explorer

ج: تخطيط الويب layout Web.

س: ايقونة تستخدم لعرض المستند مقسما الى مستويات عناوين مختلفة:

ج: ايقونة مخطط تفصيلي Outline.

س: تظهر اهمية عرض المخطط التفصيلي عند العمل على:

ج: مستند طويل.

س: في عرض المخطط التفصيلي يمكن اختيار مستوى التفاصيل التي تريد رؤيتها باستخدام خيار:

ج: اظهار المستوى.

س: تستخدم مجموعة اظهار Show في عالمة التبويب عرض لعرض: ج: المسطرة و خطوط الشبكة و جزء التنقل. س: اداة من ادوات مجموعة اظهار موجودة في يمين المستند واعاله تعطي تحكم اكبر في مظهر المستند وتتحكم في المسافات البادئة: ج: مسطرة Ruler.

س: عند التعامل مع صور واشكال تساعد اداة معصمى على وضعها بشكل صحيح:

ج: خطوط الشبكة Gridlines.

س: لالنتقال بين اجزاء المستند المختلفة وفي البحث عن نص ما باستخدام اداة:

ج: جزء التنقل Navigation pane.

#### **ميزات اضافية**

#### **تحويل مستند Word الى تنسيق PDF:**

- س: ابتكر تنسيق PDF من:
- ج: انظمة ادوبي Adobe عام 1993م.
- س: هناك 3 ميزات لتحويل ملف Word الى ملف PDF وهي:
	- ج: 1-تحسين الملف وتقليص الحجم دون فقدان الجودة.
		- -2منع االشخاص من التعديل على المستند.
			- -3امان وموثوقية ملفات PDF.
			- س: ال يمكن ان تصاب ملفات PDF ب:
				- ج: الفيروسات ابدا.
		- س: يمكن تحويل مستند Word الى تنسيق PDF من:

ج: عالمة التبويب **ملف** – **حفظ باسم** – حفظ **كنوع تحديد PDF** – حفظ.

# **انشاء قوالب Templates:**

ج: هو مستند مصمم مسبقا تم انشائه الستخدامات عديدة:

ج: قالب Template.

س: يمكن حفظ نموذج المستند على شكل قالب Template من خالل:

ج: عالمة التبويب **ملف** – تحديد **حفظ باسم** – **حفظ كنوع template Word**.

س: امتداد المستند بعد حفظه كقالب Template يكون :

### ج: **dotx**.